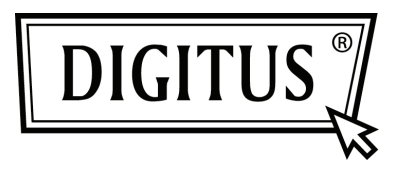

## **CONVERTISSEUR USB - SERIE**

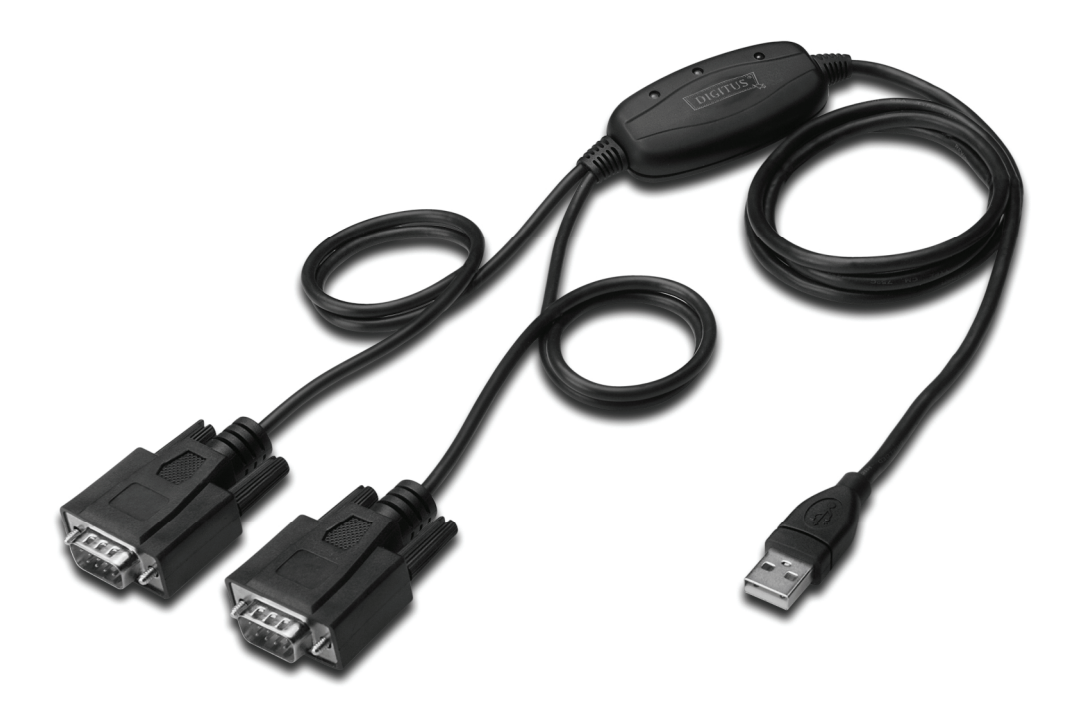

**Guide d'installation rapide Windows 2000/XP DA-70158** 

- **Étape 1 :** Insérez le CD du pilote de ce produit dans le lecteur CD
- **Étape 2 :** branchez le dispositif dans un port USB de votre PC, et utilisez l'assistant nouveau matériel trouvé, reportez-vous à la figure suivante :

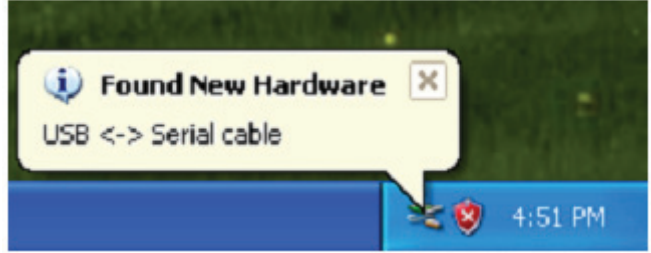

**Étape 3 :** Sélectionnez "No, not this time" , cliquez sur "Next" pour continuer.

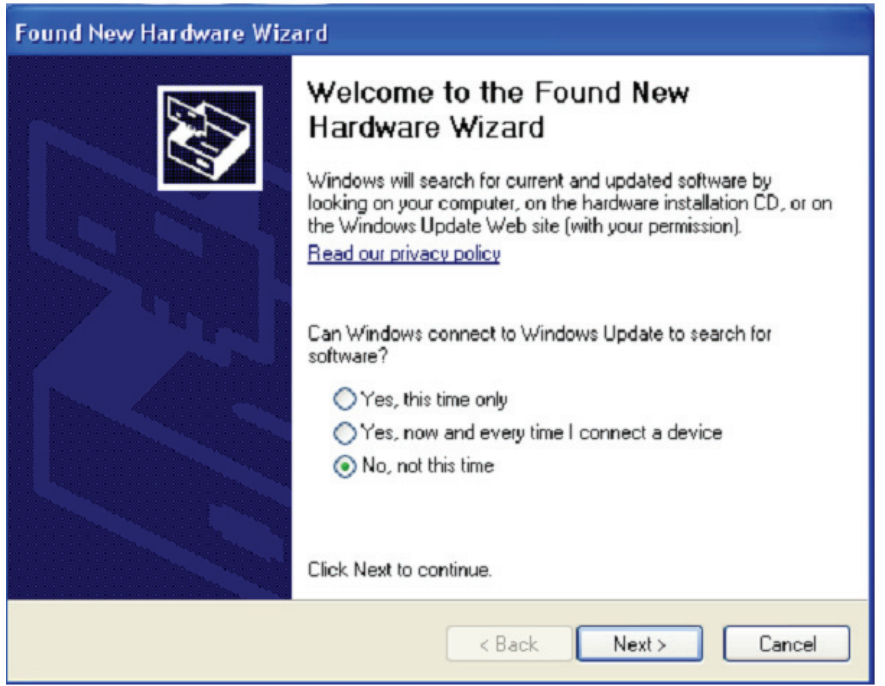

**Étape 4 :** Sélectionnez Select "Install from a list or specific location (Advanced)", cliquez sur "Suivant" pour continuer.

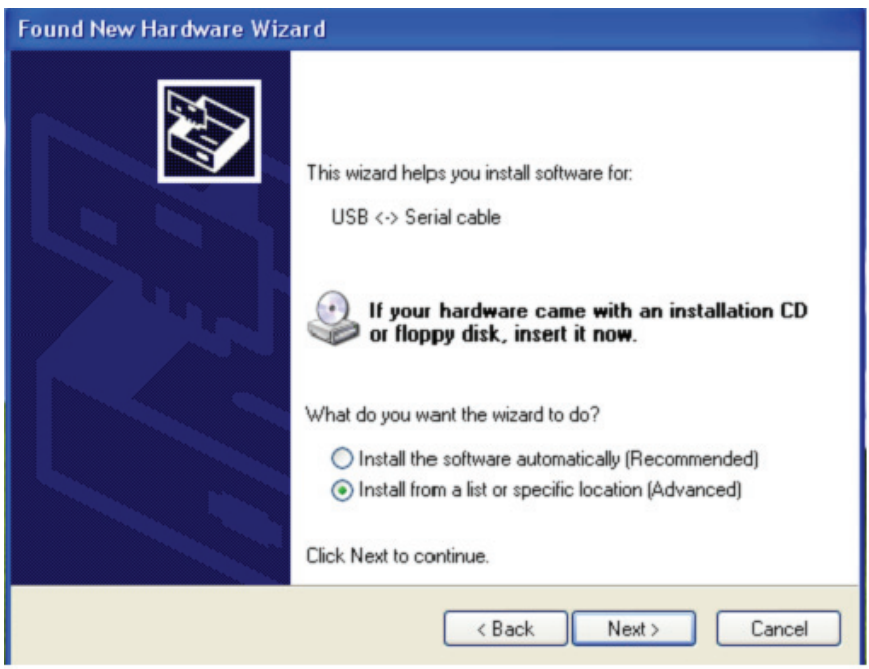

**Étape 5 :** Sélectionnez "Include this location in the search", cliquez sur "Browse" et sélectionnez le pilote correspondant au Systèmes d'exploitation sur le CD. Cliquez sur "Next" pour continuer.

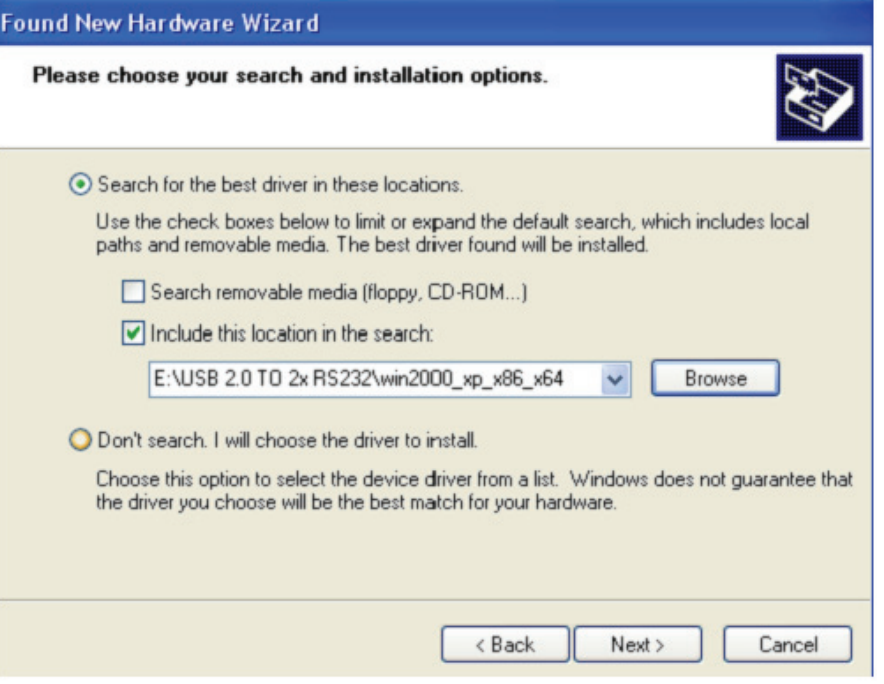

**Étape 6 :** Recherche automatique du pilote correspondant sur le CD.

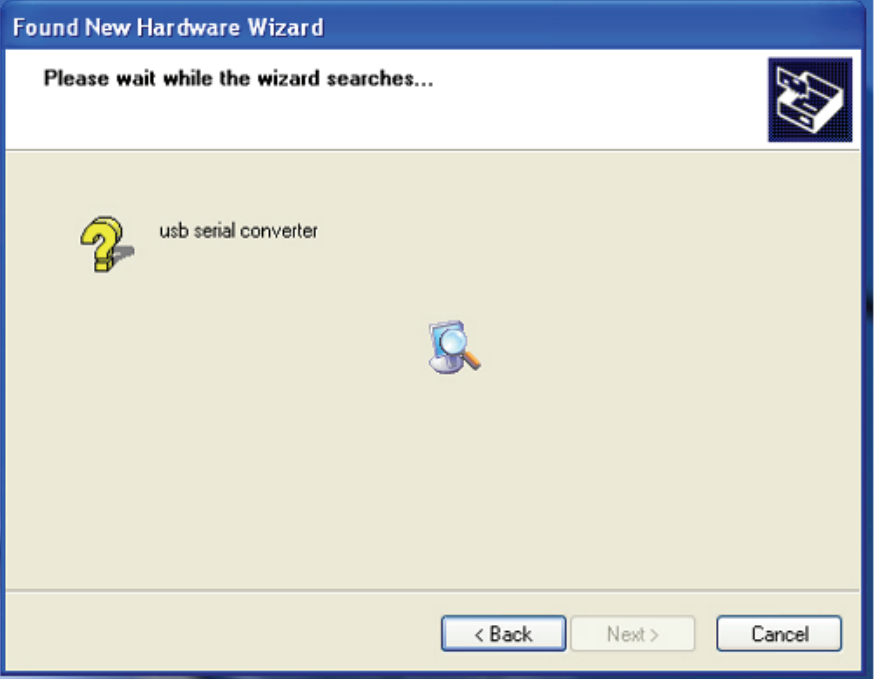

**Étape 7 :** L'assistant lance l'installation et copie les fichiers sur votre système.

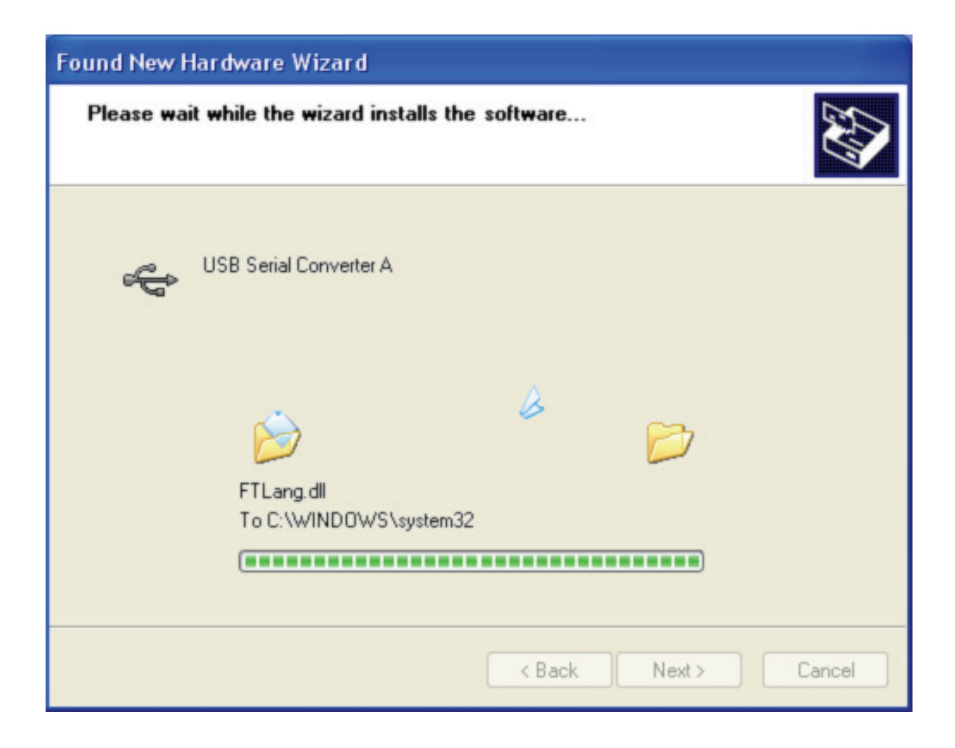

**Étape 8 :** Cliquez sur "Finish" pour terminer l'installation.

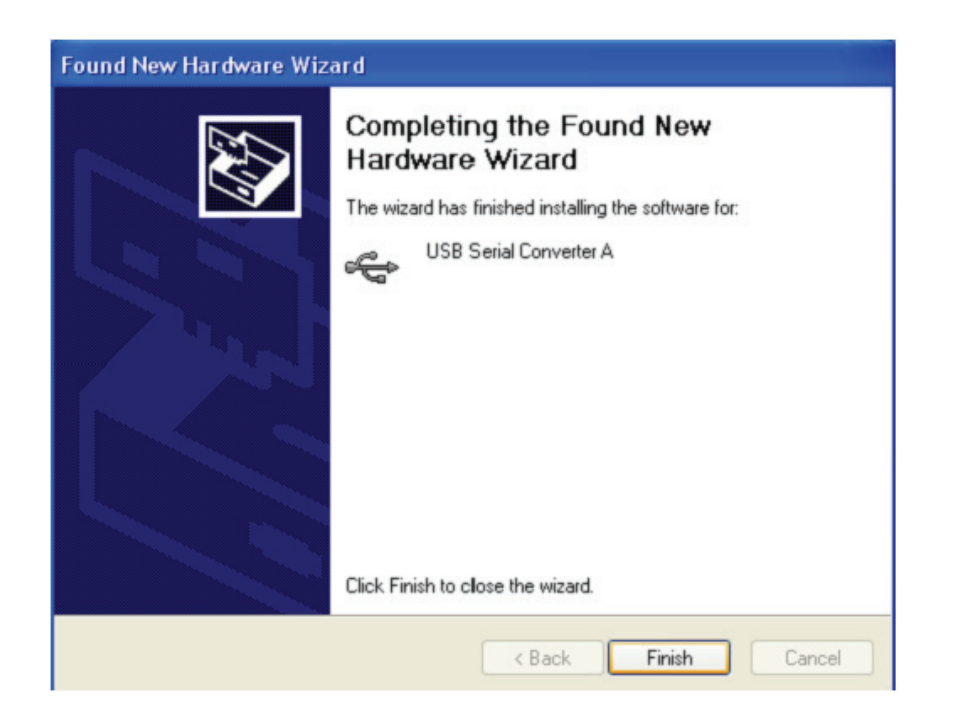

**Étape 9 :** Trouvez le nouveau port com.

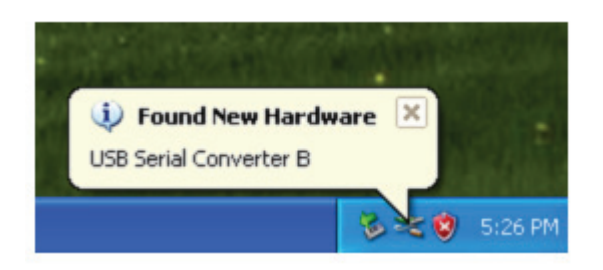

**Étape 10 :** Sélectionnez "No, not this time" , cliquez sur "Next" pour continuer.

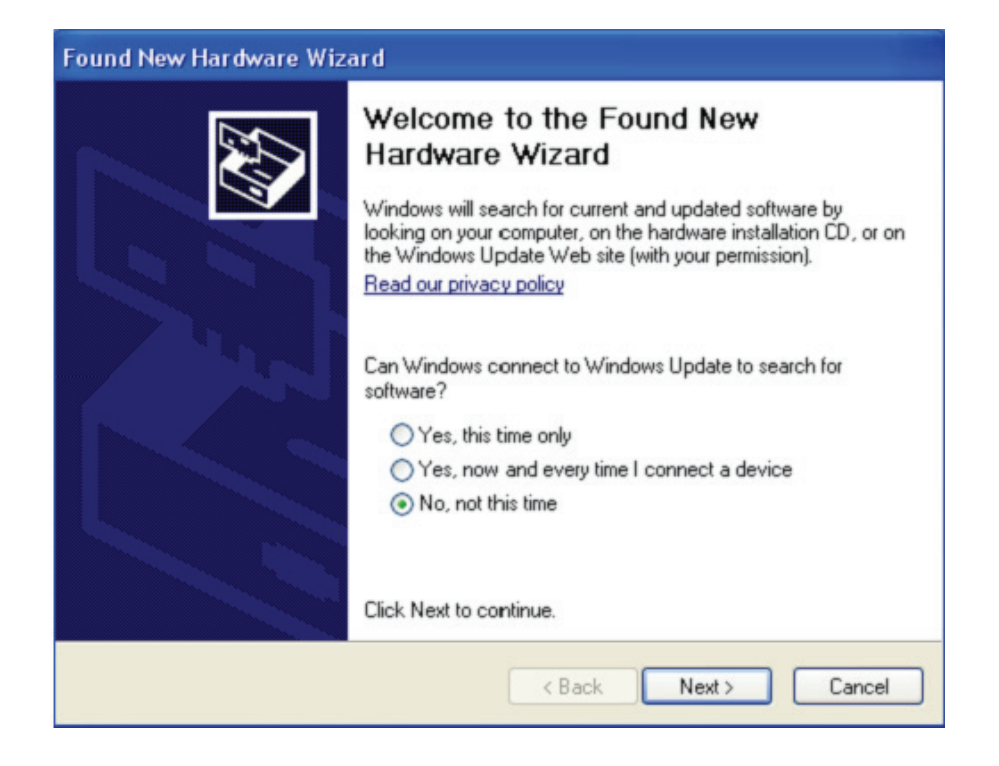

**Étape 11 :** Sélectionnez "Install from a list or specific location (Advanced)", cliquez sur "next" pour continuer.

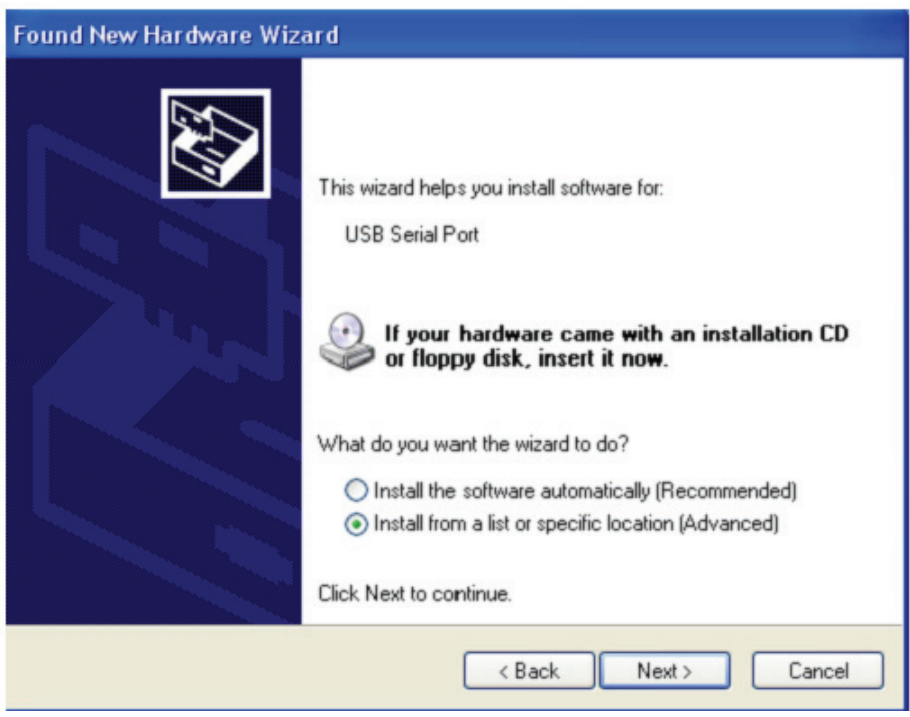

**Étape 12 :** Sélectionnez "Include this location in the search" , cliquez sur "Browse" et sélectionnez le pilote correspondant au Systèmes d'exploitation sur le CD. Cliquez sur "Next" pour continuer.

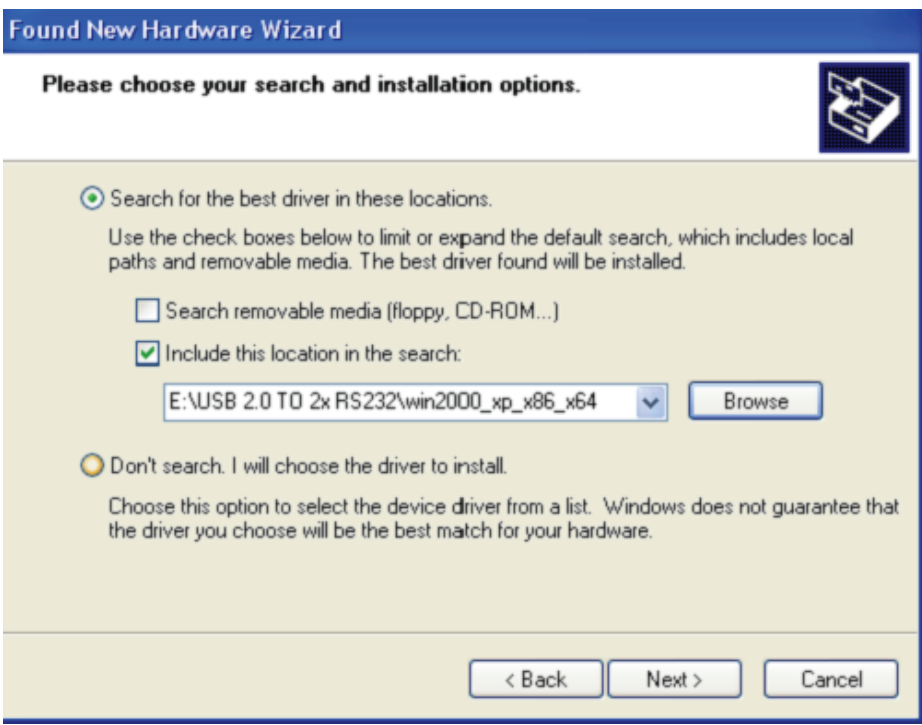

**Étape 13 :** L'assistant lance l'installation et copie les fichiers sur votre système.

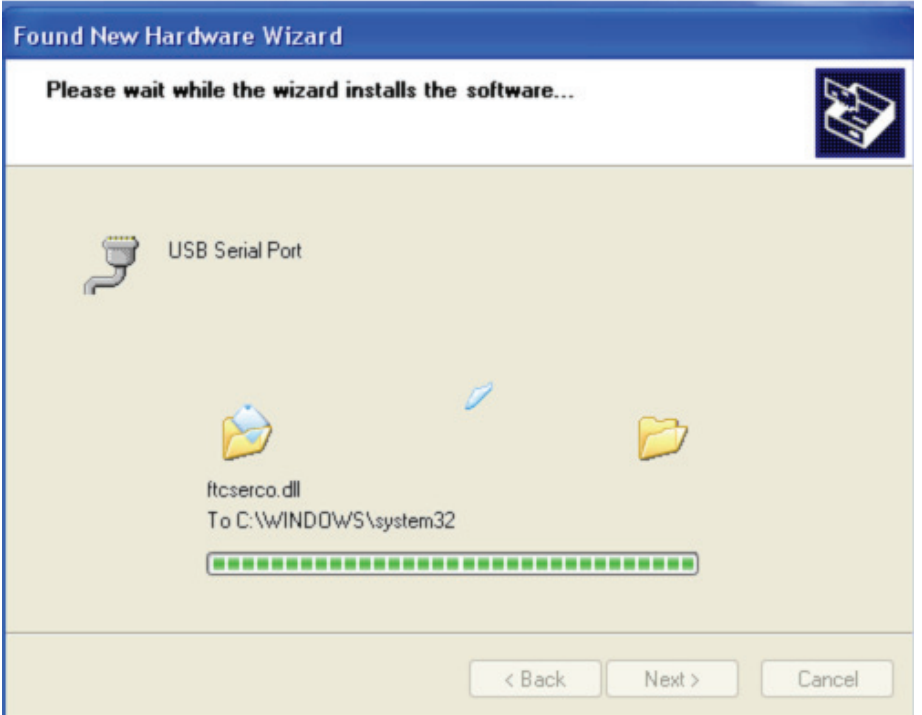

**Étape 14 :** Cliquez sur "Finish" pour terminer l'installation et fermer l'assistant.

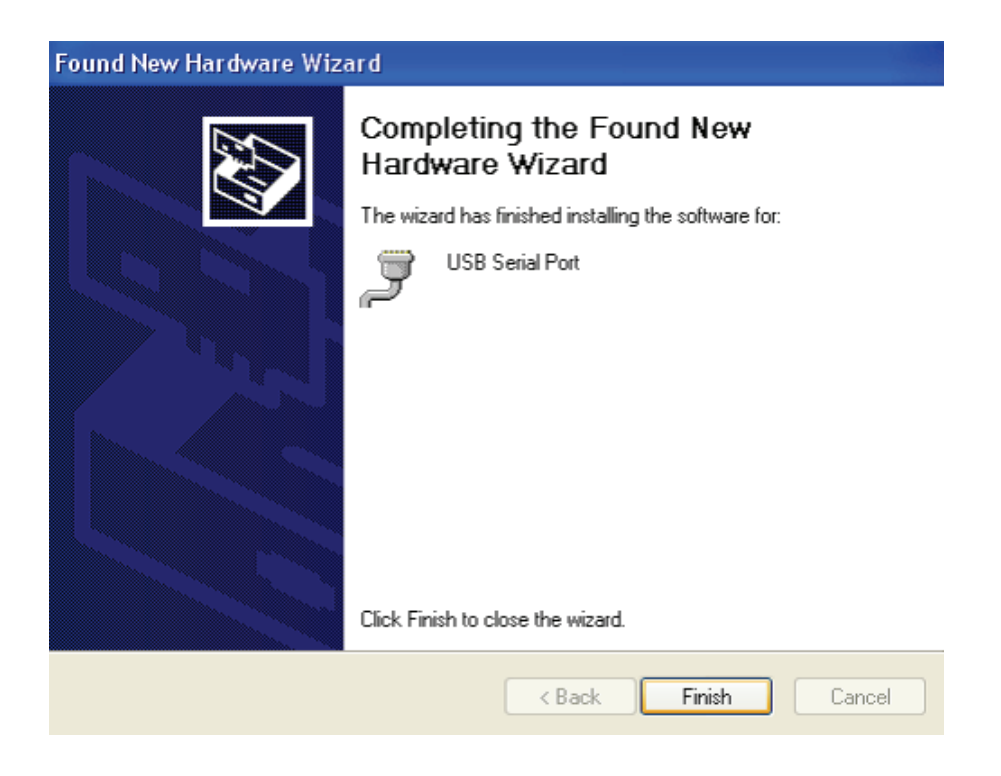

**Étape 15 :** Votre nouveau matériel est installé et prêt à être utilisé.

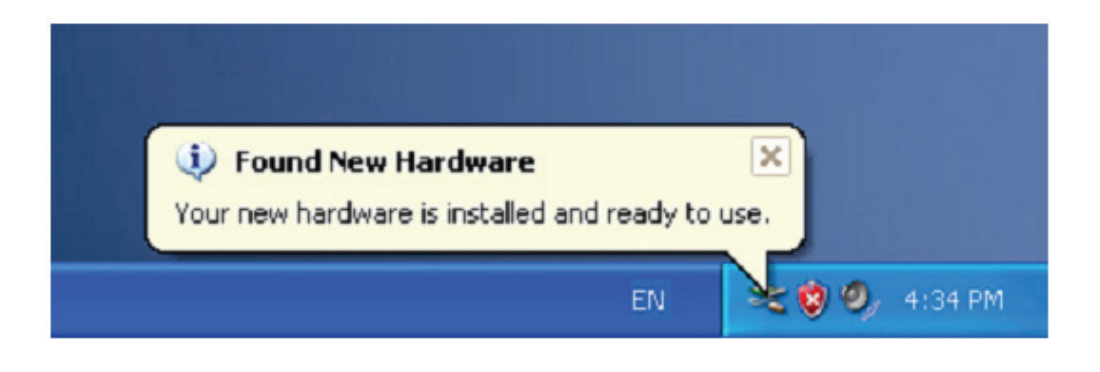

**Étape 16 :** Si vous voulez le voir, cliquez avec le bouton droit sur "my computer", puis cliquez sur "Properties" .

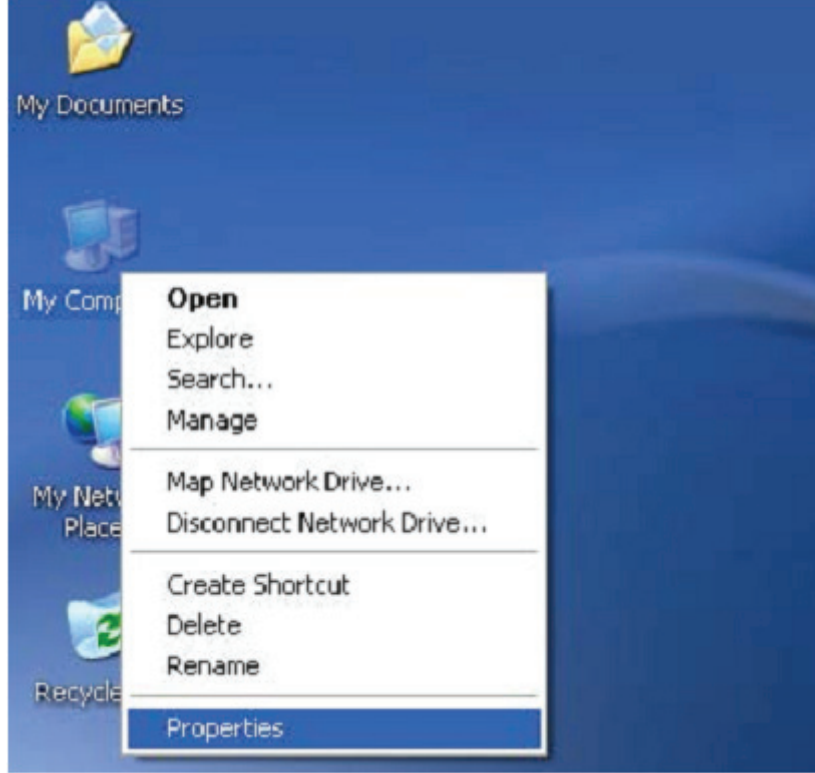

**Étape 17 :** Sélectionnez "Device Manager" dans l'onglet "Hardware" de l'écran "System Properties", cliquez dessus, vous pouvez voir les dispositifs installés sur votre ordinateur, reportez-vous à la figure suivante :

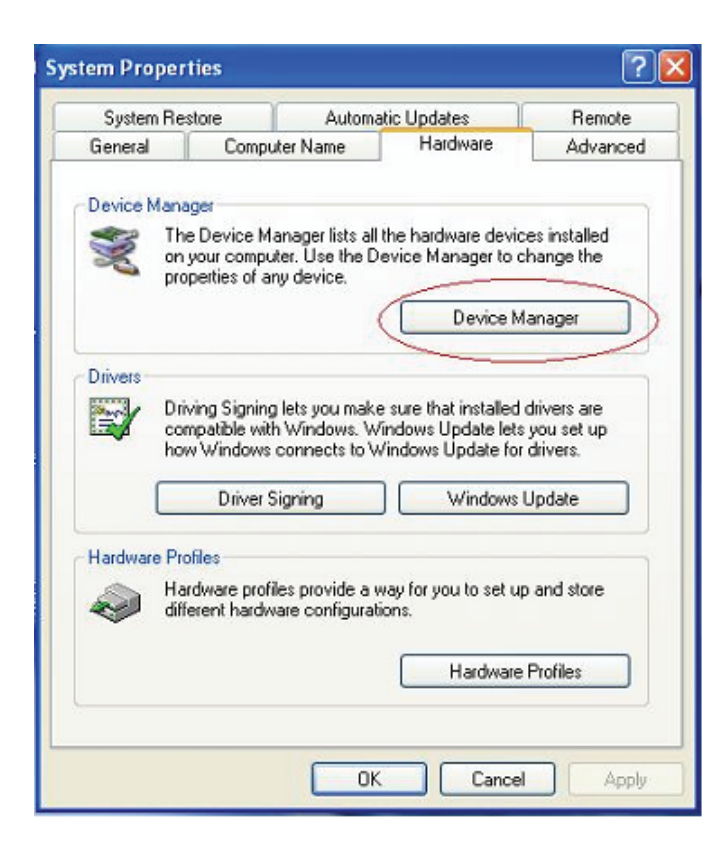

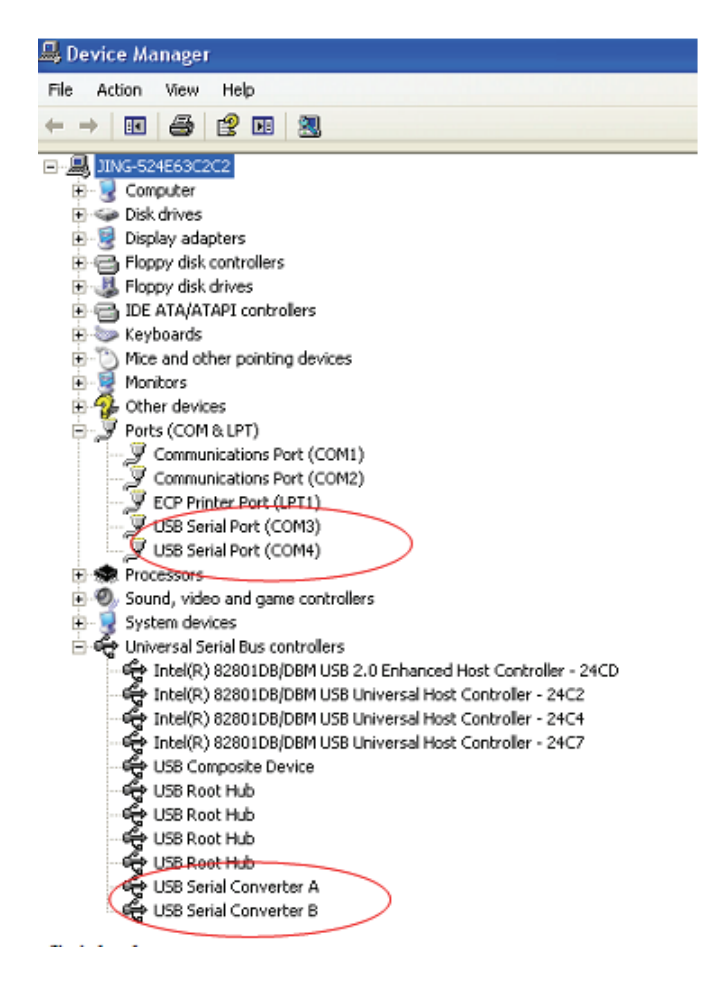

**Étape 18 :** Installation terminée.

## **Remarque :**

 Une fois l'installation terminée, continuez avec les étapes suivantes si dans "Device Manager", vous pouvez voir "USB Serial Converter" mais pas "USB Serial Port (COM3/COM4)" .

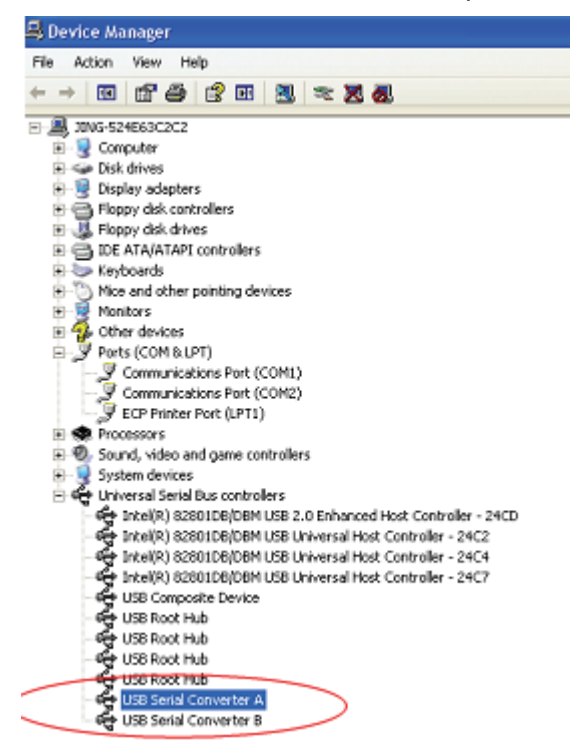

**Étape A :** Cliquez avec le bouton droit sur "USB Serial Converter A/ USB Serial Converter B" , puis cliquez sur "Properties".

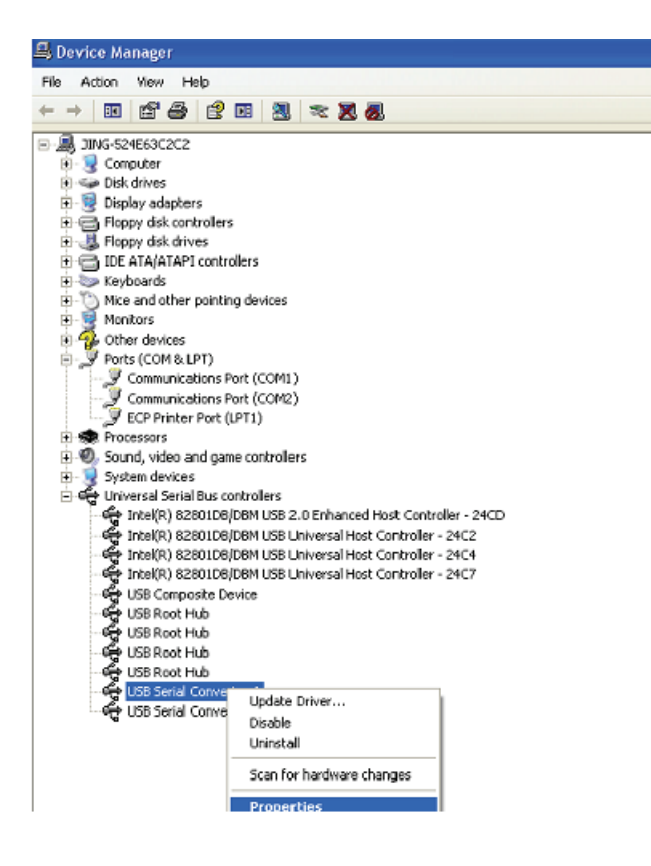

**Étape B :** Sélectionnez "Load VCP" dans l'onglet "Advanced", puis cliquez sur "OK".

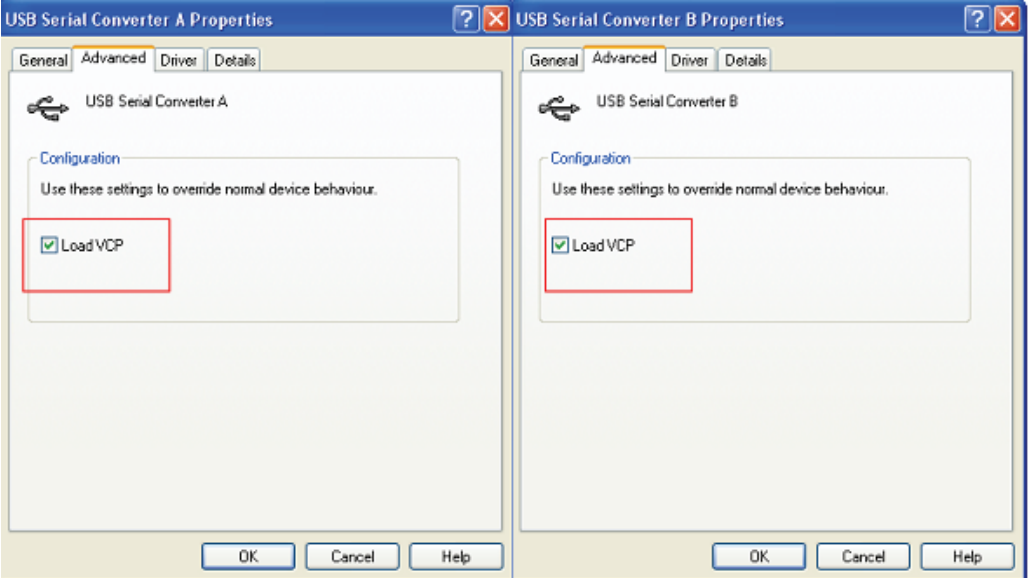

**Étape C :** Retirez le convertisseur USB 2.0 des 2 ports RS232 de votre ordinateur. Rebranchez le dispositif dans un port USB de votre PC, ça doit marcher, reportez-vous à la figure suivante :

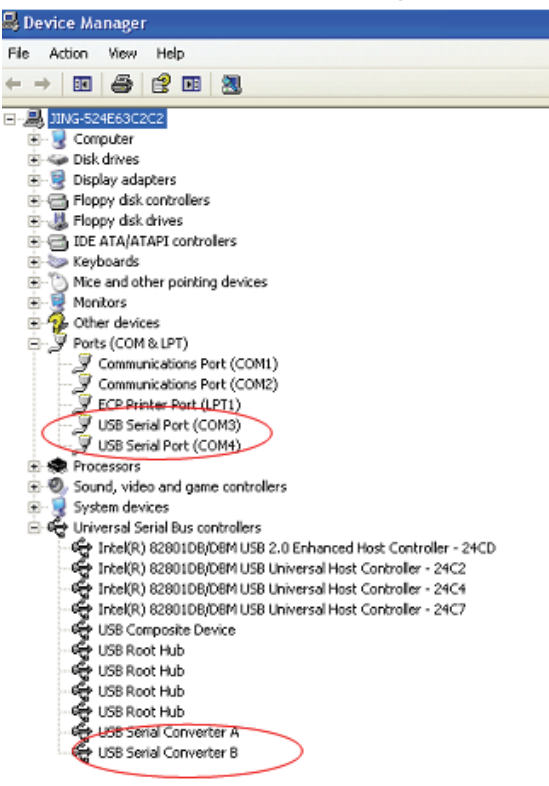

**Félicitations, l'installation est réussie.** 

## **Désinstaller le pilote :**

1. Aller à la ''Add or Remove program'' de l'écran '' Control panel'' et localisez "Windows Driver Package--- FTDI CDM Driver Package (03/13/2008 2.04.06) Windows Driver Package--- FTDI CDM Driver Package (03/13/2008 2.04.06)".

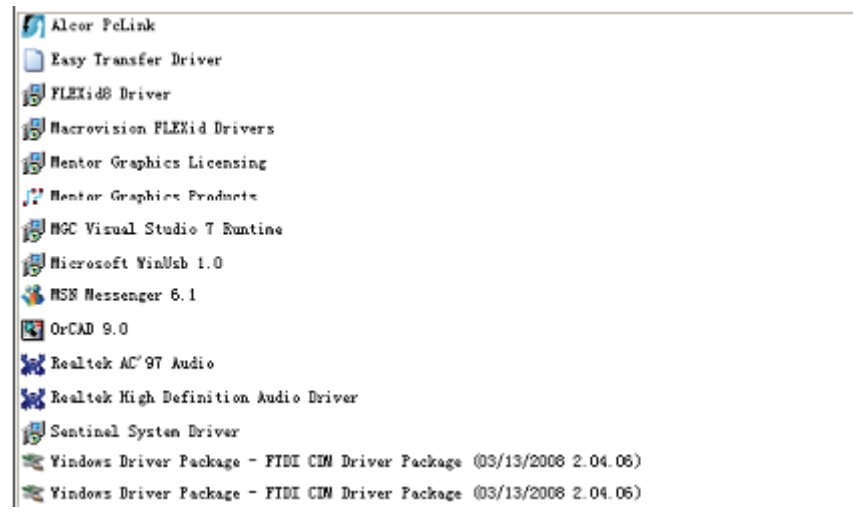

- 2. Il suffit de le sélectionner et de cliquer sur " Remove " pour supprimer le pilote.
- 3. Ouvrez les pilotes de ce produit, reportez-vous à la figure suivante :

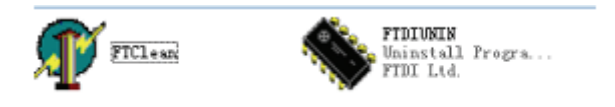

4. Double cliquez sur "FTClen.exe" ; l'interface suivante apparaît :

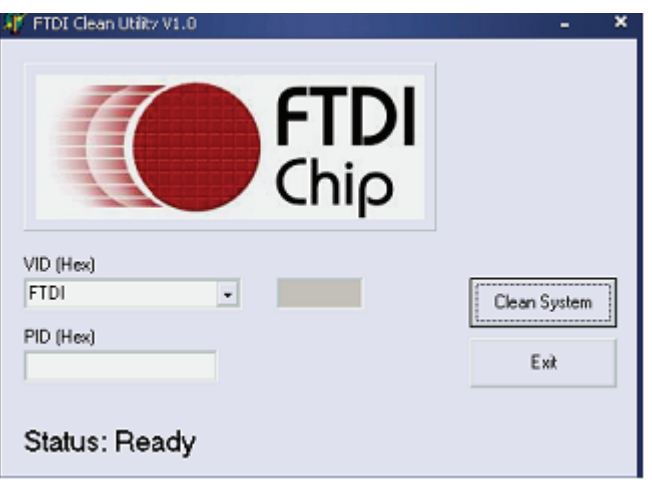

5. Cliquez sur "Clean System" ; l'interface suivante apparaît :

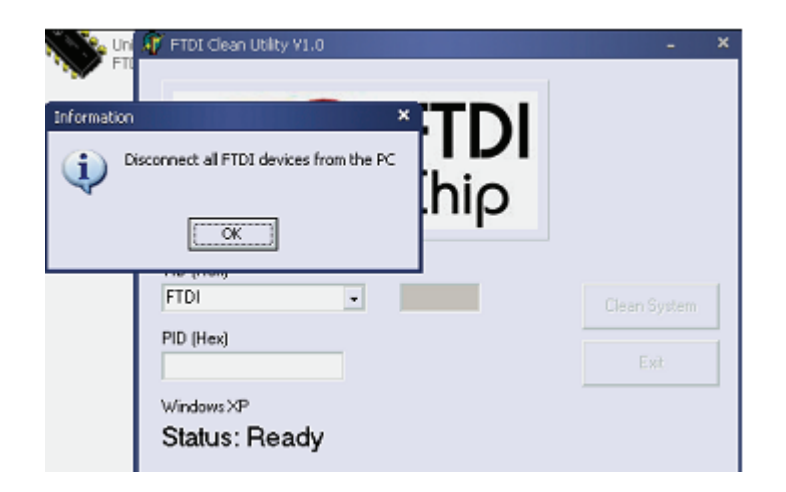

6. Déconnectez le convertisseur USB 2.0 des 2 ports RS232 de l'ordinateur, cliquez sur "ok", l'interface suivante apparaît, cliquez sur "Yes" .

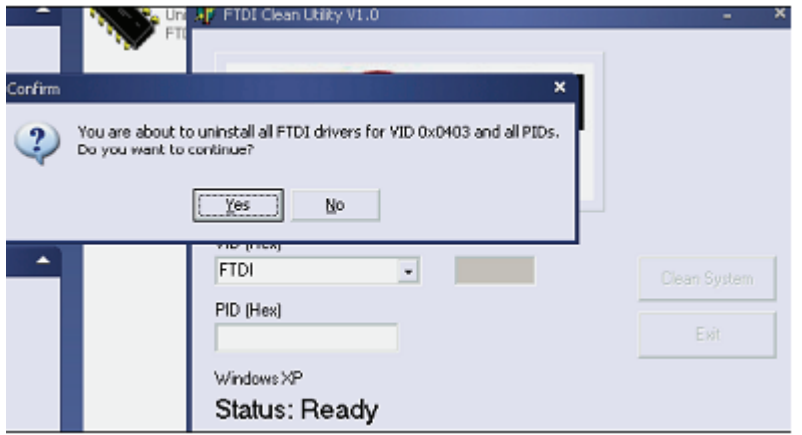

7. Cliquez sur "No" pour désinstaller le pilote.

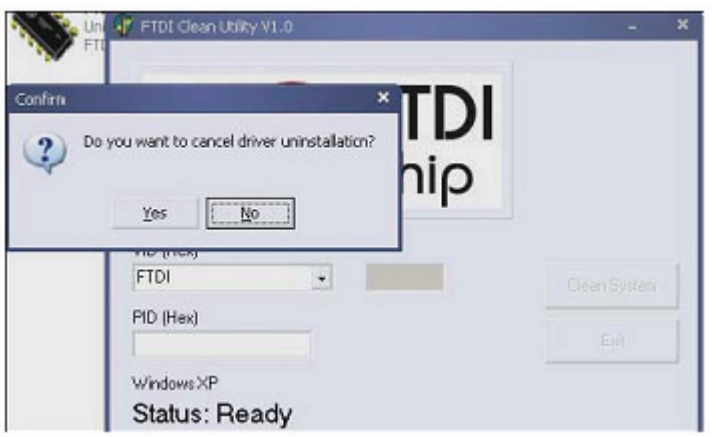

8. Lorsque la désinstallation est terminée, cliquez sur "Exit" pour quitter le programme de désinstallation.

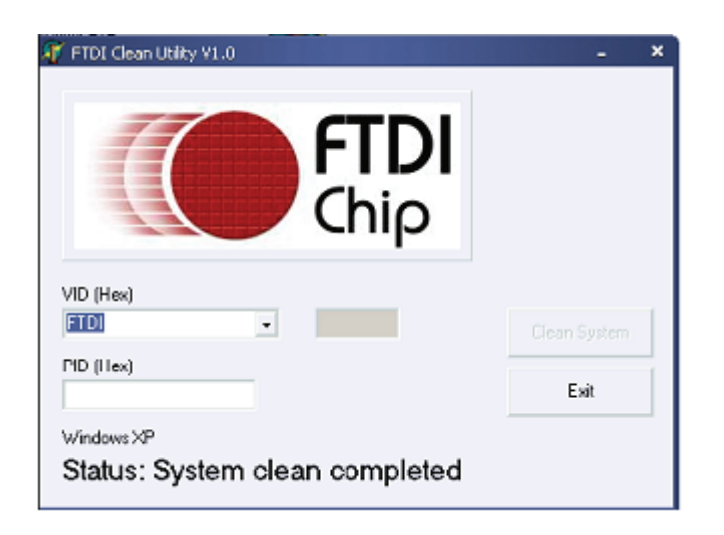